## Guida alla prenotazione ricevimenti tramite l'App Argo DidUP Famiglia

Accedere all'App con le proprie credenziali.

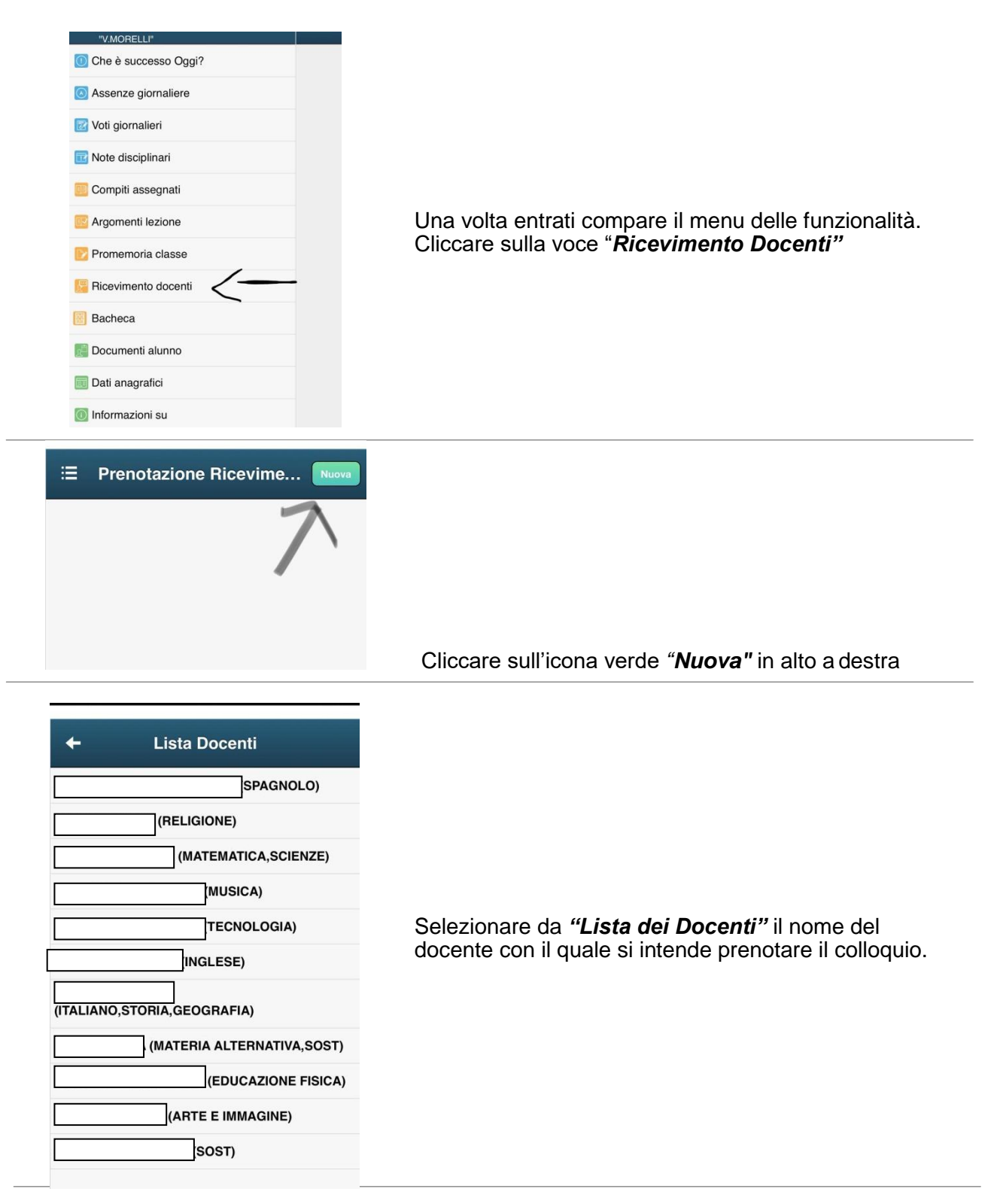

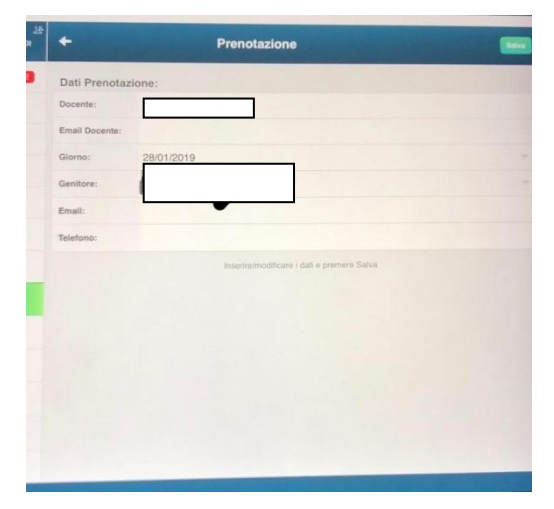

Selezionato il docente, inserire la propria prenotazione e confermare cliccando su *"Salva"*. La prenotazione è confermata ed apparirà la sintesi dell'appuntamento.

Ripetere la procedura di prenotazione con tutti i docenti con i quali si desidera prenotare il colloquio.